絵馬を描きます。

「基本図形」「五角形」をクリックし横幅を広げ、五角形を描きます。図形を選択し右クリック「図形の書式設 定」

「塗りつぶし」「塗りつぶし(図またはテクスチャー)」「テクスチャー」「オーク」、「線の色」「線なし」、 「影」「外側」「オフセット」「標準スタイル」から「(斜め右下)」選択、「影の色」「こげ茶」

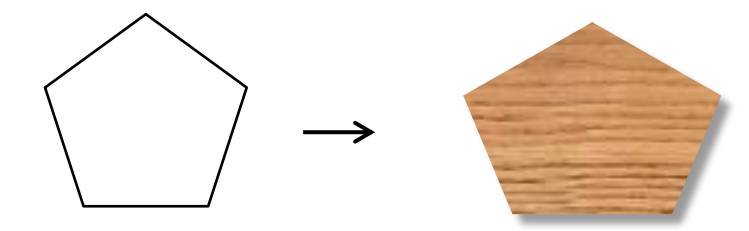

花を描きます。

[花びら]

「基本図形」「楕円」をクリックし、円を描きます。円をコピー、貼り付けで5つ作成してください。 下図のように並べたらグループ化しましょう。「塗りつぶしの色」「ピンク」、「線の色」「線なし」

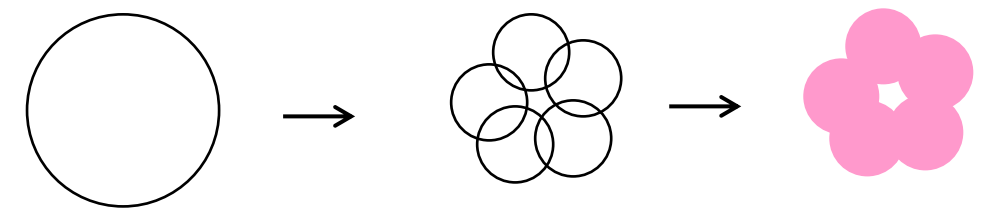

[中心のぼかし]

「基本図形」「楕円」をクリックし、円を描きます。「塗りつぶし色」「白」 「図形の効果」「ぼかし」「2.5 ポイント」

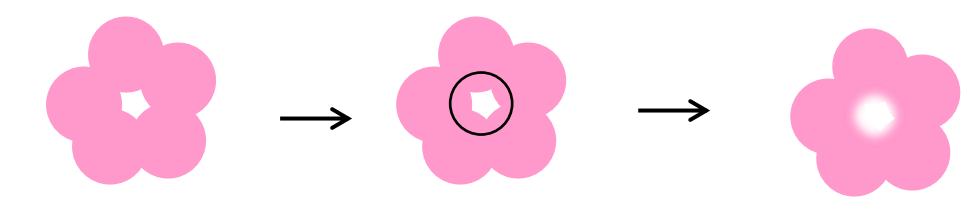

[おしべ]

「基本図形」「楕円」をクリックし、円を描きます。「塗りつぶしの色」「白」、「線の色」「線なし」

(後で使用しますので、コピー、貼り付けで2つ作成しておいてください。)

「線」「直線」をクリックし、線を描きます。「線の太さ」→「0.75pt」

「線のパターン」→「実線/点線」「点線(角)」、「線の色」「白」、「円」と「線」を、

下のように組み合わせてグループ化してください。コピー、貼り付けで8つ作成します。下図のように形よく並 べて、コピーしておいた「白い円」を拡大してから「中心」に重ねてください。

すべてを選択してグループ化しましょう。

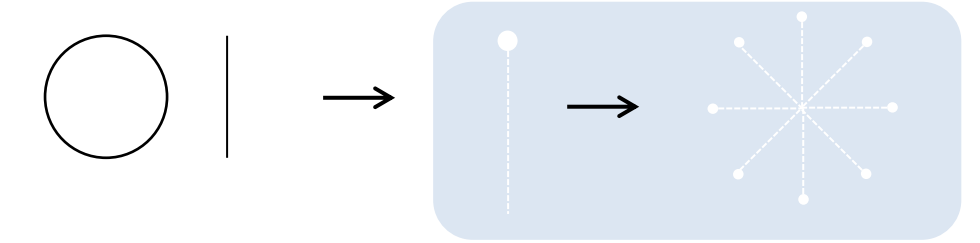

[組み合わせましょう]

下から「花びら」「ぼかし」「おしべ」の順番です。すべてを選択してグループ化してください。 ピンクの他に「濃いピンク」「白」の花も作成してください。お好みの色にされてもいいですね。 コピー、貼り付けでそれぞれ増やしておいてください。

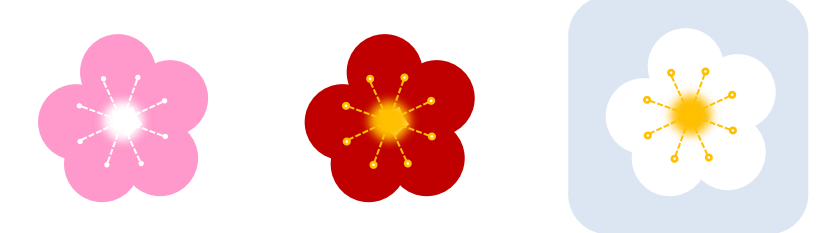

枝を描きます。

[枝]

「線」「曲線」をクリックし、クリックしながら曲線を描いてください。「頂点の編集」で形を整えましょう。 「線の色」「こげ茶」、「線の太さ」「0.75pt」コピー、貼り付けでもう1つ作成して、縮小しましょう。 2つの枝をグループ化してください。

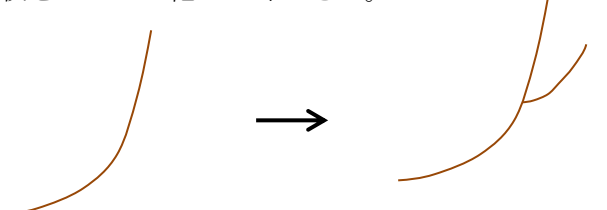

[つぼみ]

「基本図形」「楕円」をクリックし、楕円を描きます。図形を選択し右クリック「図形の書式設定」 「塗りつぶし」→「塗りつぶし(グラデーショ)」、グラデーション分岐点 0%「色」濃いピンク 100%(色)薄いピンク、「種類」「線形」、「方向」「斜め方向、右下から左上」、「線の色」「線なし」

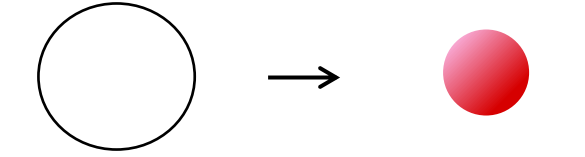

[枝につぼみを付けます] つぼみをコピー、貼り付けで4つ作成して、下図のように「枝」に重ねます。 すべてを選択してグループ化してください。コピー、貼り付けで3つ作成してください。 1つは「左右反転」。 もう1つは後で縮小して使用します。 花と枝が揃いました。形よく組み合わせていきましょう。

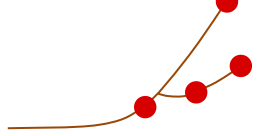

[花と枝を組み合わせます]

下図のように花と枝を組み合わせてください。下から「枝」「ピンクの花×2」「濃いピンクの花」の順番です。 それぞれを選択してグループ化してください。

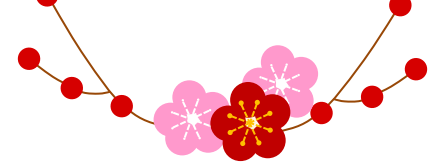

リボンを描きます。

[輪の部分]

ファイルから新規作成で別画面を立ち上げ、そのまま word 97-2003 文書で保存し「基本図形」「ハート」をク リックし、ハートを描きます。「図形の塗りつぶし」「塗りつぶしなし」

「線の太さ」「4.5pt」、「線の色」「線のパターン」「右上がり対角線(太)」、「前景」「薄ピンク」、「背景」「赤」 「影効果」「影スタイル5」、「影の色」「こげ茶」。出来上がったものを図形でコピー貼り付けで2つ作成してく ださい。1つを「左右反転」して下図のように配置しグループ化してください。

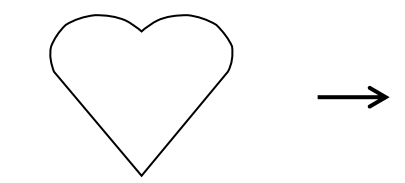

## [紐の部分]

「線」「曲線」をクリックし、クリックしながら曲線を描きます。「右クリック」→「頂点の編集」で 形を整えましょう。以下輪の部分とと同じ手順で作成してください。

「右下がり対角線(太)」「右上がり対角線(太)」

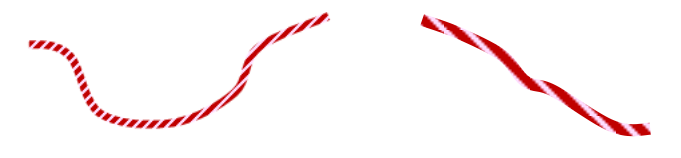

[房]

「基本図解」「ドーナツ」をクリックし、縦長のドーナツを描きます。「塗りつぶしの色」「赤」、 「線の色」「線なし」コピー、貼り付けで6つ作成してください。下図のように重ねてグループ化します。 コピー、貼り付けで2つ作成してください。1つは「左右反転」しておきましょう。

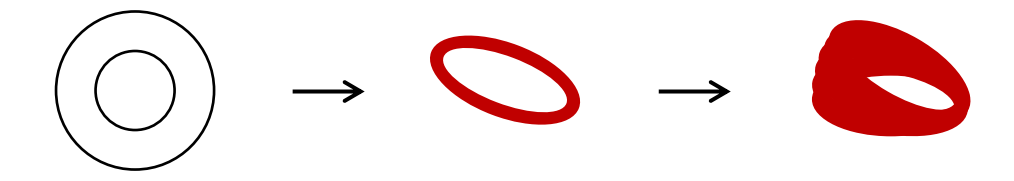

[リボンを組み合わせます]・・・・・(E) 下図のように組み合わせましょう。

「房」を最背面に、「ハートの輪の部分」を最前面にしてください。1度、すべてを選択してグループ化します。

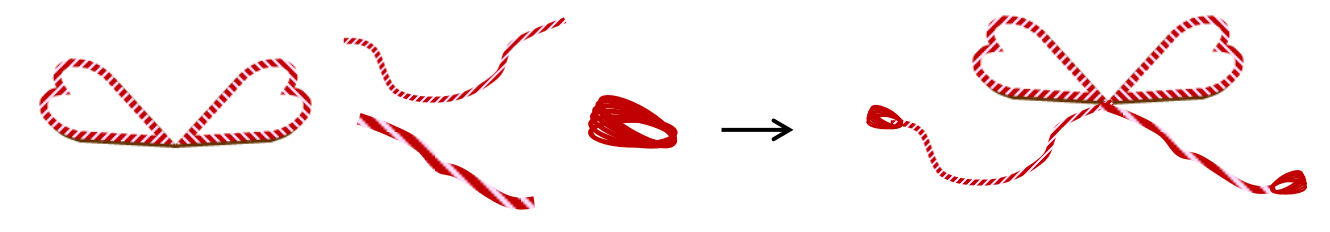

[花を飾りましょう]

「枝につぼみを付けます」で描いてコピーしておいた「枝」を縮小してください。 コピー、貼り付けで2つ作成し、1つは「左右反転」してください。※花も縮小してください。 「リボン」を最背面にして、「赤い花・白い花」「枝」「ピンクの花」この順番で重ねていってください。すべて を選択してグループ化しましょう。花の数やレイアウトなど、お好みで変えてみても楽しいですね。

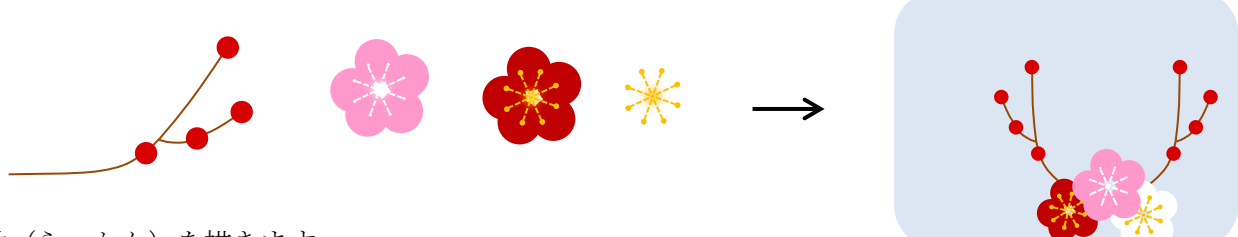

落款(らっかん)を描きます。

[枠]

「基本図形」「角丸四角形」をクリックし、角丸四角形を描きます。 「塗りつぶしの色」「赤」、「線の色」「線なし」

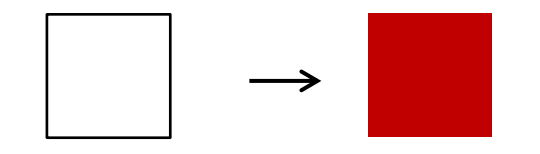

[丑の文字]

「ワードアート」をクリックし、「ワードアートギャラリー」を表示させます。

文字をクリックし、【丑】と入力します。今回は一番上で左から 3 番目の「塗りつぶしー白、影付」を 使用しましたが、自分の好みでお選びください

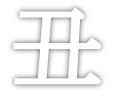

[組み合わせます。

「枠」を「最背面」にして、「丑」の文字を重ねます。

すべてを選択してグループ化しましょう。簡単に落款が出来上がりましたね。

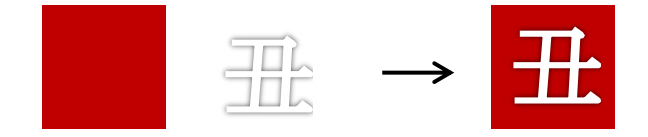

すべてを組み合わせます。

下から、「絵馬」「丑」「落款」「下の花」「リボンの花」の順番です。すべてを選択してグループ化します。 絵馬の中に前回描いた【丑】を配置すると丑の絵馬の完成です。

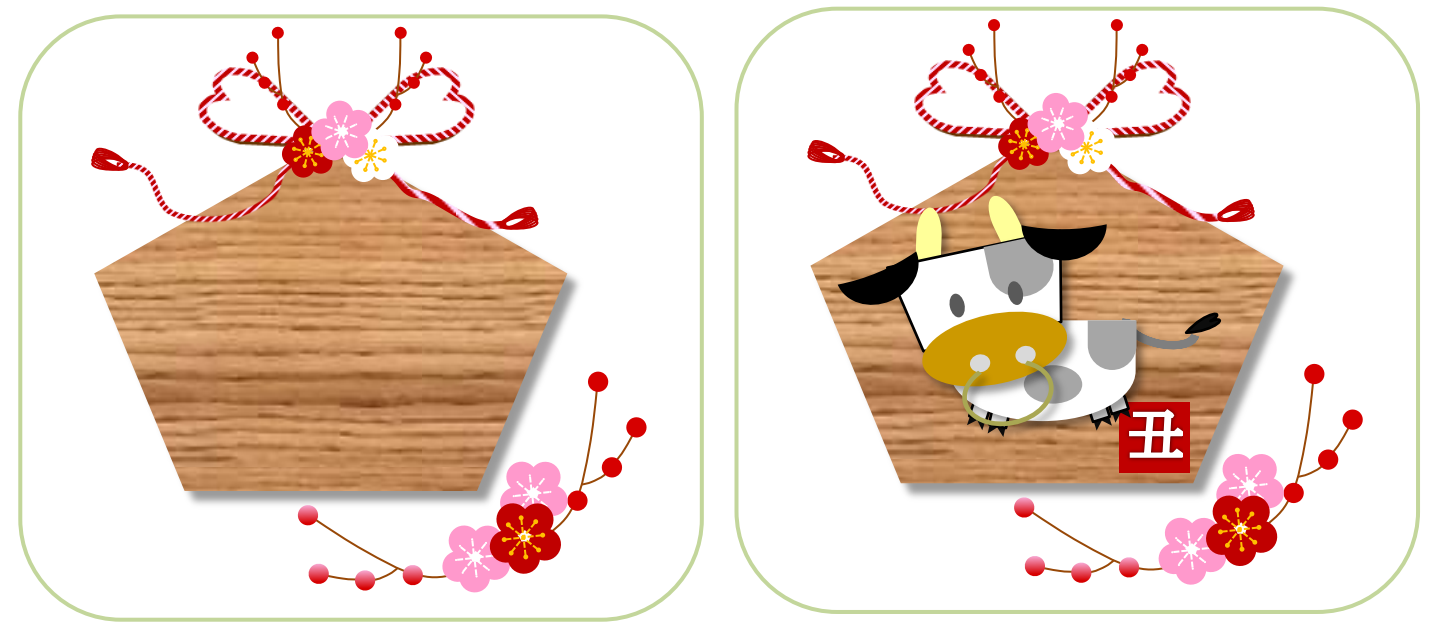